## Sistema de gestión de TFEs

## Indicaciones paso a paso para corregir el error de inicio de sesión

1. Desde un equipo con Windows haremos clic sobre el icono de Windows y, a continuación, sobre el de configuración:

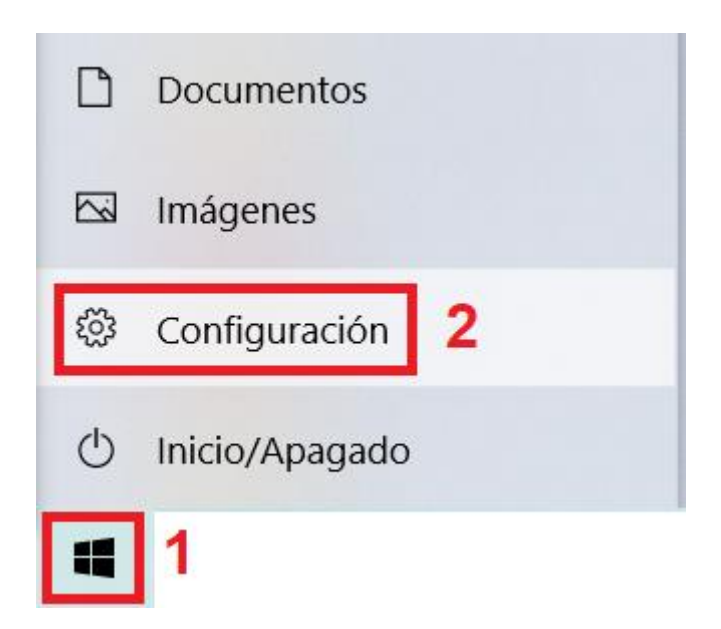

2. En la parte superior izquierda hay un cuadro de búsqueda en el que escribiremos "Panel de control"

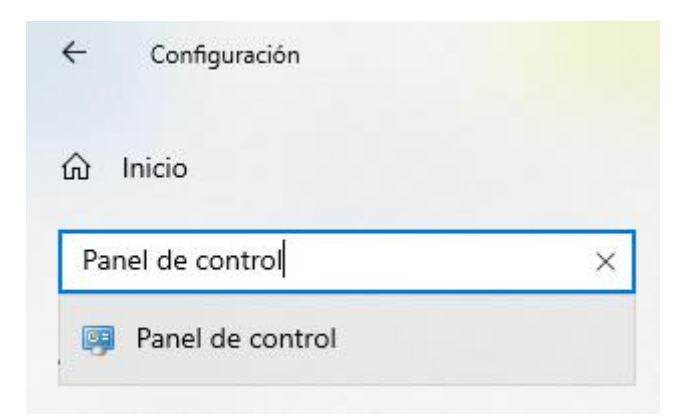

3. El panel de control tiene una barra en la parte superior, parecida a la barra de direcciones de un navegador y una serie de iconos en la parte central. En la barra de direcciones superior escribiremos "Conexiones de red" tal como se ve en la imagen

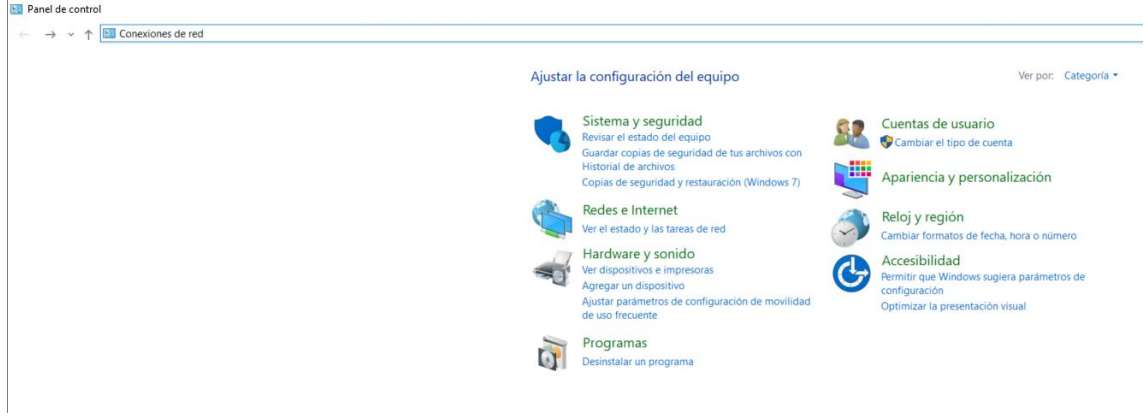

4. Eso nos abrirá una nueva ventana con las distintas conexiones de red disponibles en nuestro equipo. Debemos localizar la conexión que estemos utilizando actualmente (habrá casos en que se utilice la ethernet si la conexión es por cable o la Wi-Fi si la conexión es inalámbrica). Las conexiones no utilizadas aparecen con un aspa roja:

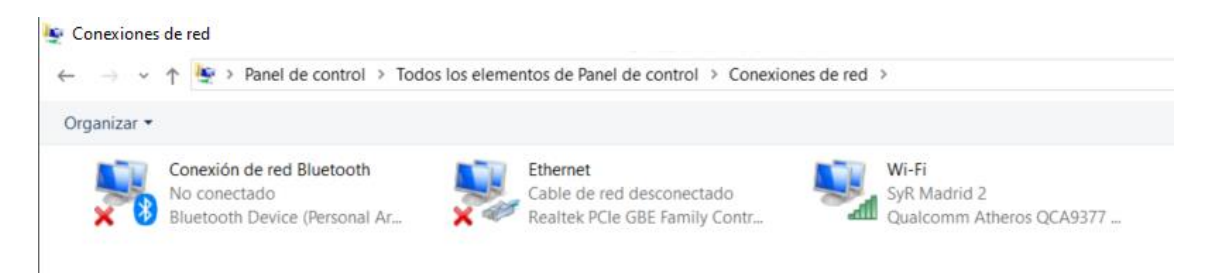

5. Haciendo clic con el botón derecho del ratón sobre dicha conexión se nos abre un menú con distintas opciones, debemos seleccionar "Propiedades"

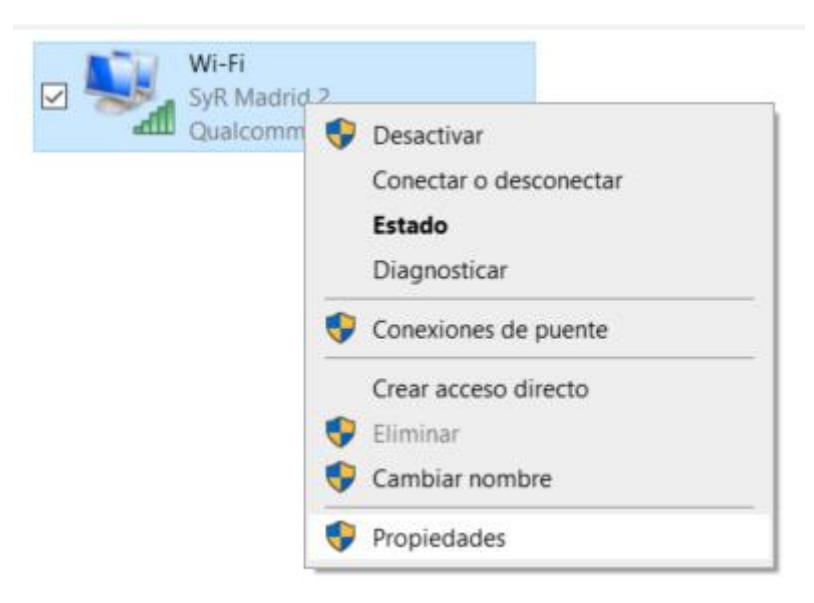

6. Se nos abrirá una ventana con las propiedades de la conexión. Vamos a desplazarnos en ella con la barra derecha hasta encontrar una línea que dice "Protocolo de Internet versión 6 (TCP(IPv6). Lo más seguro es que nos encontremos esa opción marcada.

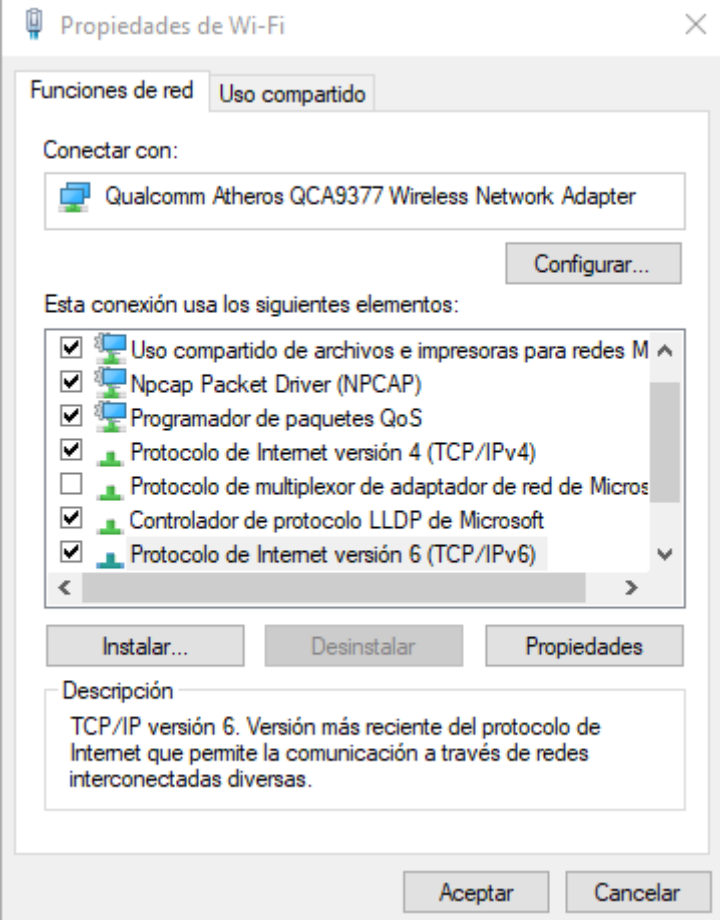

7. Vamos a desmarcar esa opción y a hacer clic sobre Aceptar. Después podemos cerrar las ventanas de configuración que habíamos abierto.

Una vez hechos todos estos pasos deberíamos de poder conectarnos al sistema de manera correcta.